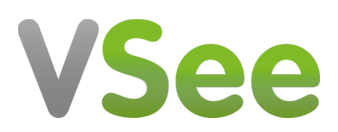

[Knowledgebase](https://help.vsee.com/kb) > [Troubleshooting](https://help.vsee.com/kb/troubleshooting) > [Advanced Troubleshooting](https://help.vsee.com/kb/advanced-troubleshooting) > [Advanced Logging on](https://help.vsee.com/kb/articles/advanced-logging-on-windows) [Windows](https://help.vsee.com/kb/articles/advanced-logging-on-windows)

Advanced Logging on Windows - 2023-11-01 - [Advanced Troubleshooting](https://help.vsee.com/kb/advanced-troubleshooting)

CANNOT CONNECT TO SAVE LOG FILE

If you are stuck in the connecting mode, you may not be able to create a log file with the usual steps indicated at [Save Log File for Troubleshooting](https://help.vsee.com/kb/articles/save-log-file-for-troubleshooting-purposes) [Purposes.](https://help.vsee.com/kb/articles/save-log-file-for-troubleshooting-purposes) Unfortunately, we currently have no support to generate logs on the fly so you will have to take some more advanced steps as outlined below.

- 1. Create a Windows shortcut to the VSee.exe (or copy the one on your desktop).
- 2. Right-click the VSee shortcut, and select **Properties.**
- 3. Add **"-debug\_file vseelog.txt**" (without the quotes) to the end of the Target field.
- 4. Press **OK** and make sure VSee is not running, then start the VSee application with the new shortcut.
- 5. After 20-30 seconds of attempting connection, close the VSee application again.
- 6. Find the log file by pressing **Windows-Key + R,** then enter **%appdata%** in the field:
- 7. Go to the VSee folder and find the vseelog.txt file that is there.

If you have any questions, please contact us at [help@vsee.com](mailto:help@vsee.com)